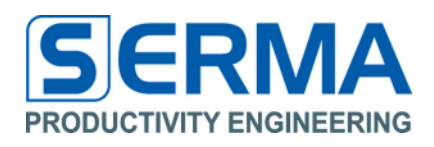

# **Documentation** EVA3011 User Guide

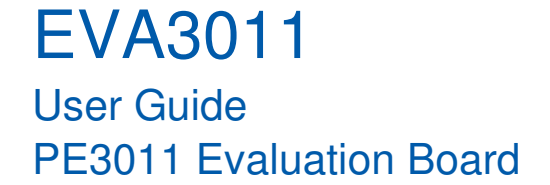

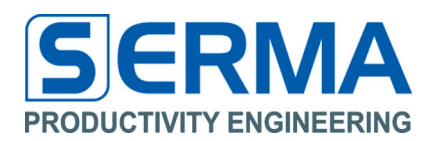

### **Table of Content**

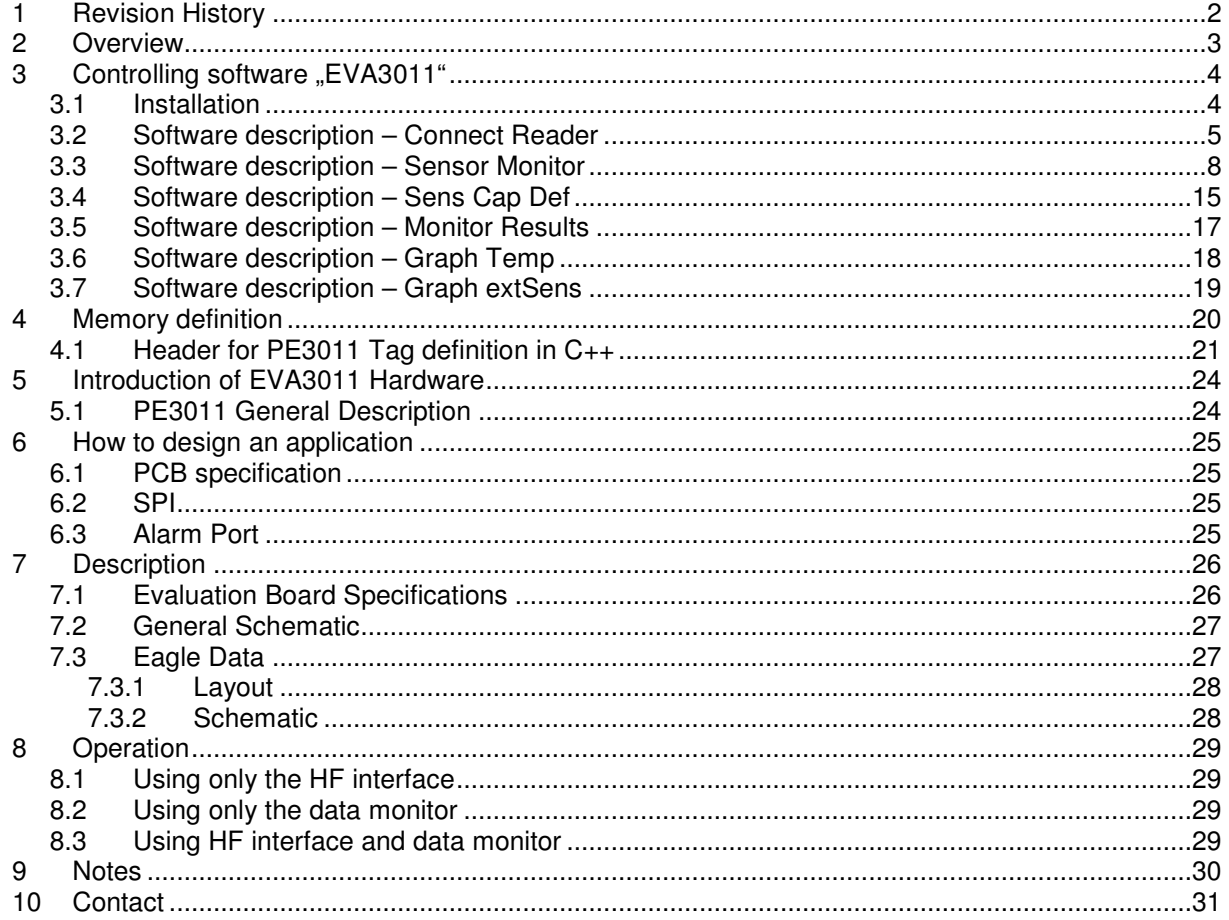

#### $\mathbf{1}$ **Revision History**

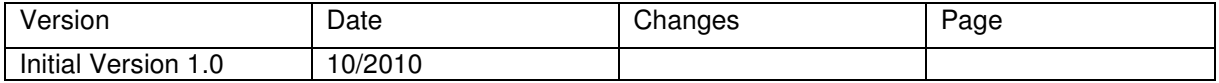

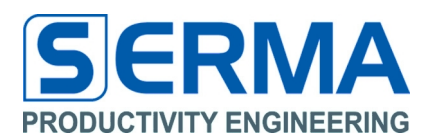

#### **2 Overview**

The EVA3011 is especially designed to evaluate the PE3011 HF RFID Integrated Circuit of Productivity Engineering GmbH featuring an integrated temperature sensor, external capacitive sensor interface and real time clock as well as an 8kBit EEPROM for data monitoring. Digital external sensors can also be incorporated with the help of a microcontroller through the SPI interface of the chip. The EVA3011 serves as a demonstrator and evaluation kit with these features:

- PCB with IC, LED, resistors, sensors and battery
- Two touch sensors to be used as capacitive on/off switches (e.g. box open/closed)
- passive RFID HF transponder with ISO 15693 protocol interface
- recording of time, sensor and temperature events in a defined time interval, either in normal mode or in outband mode
- recording of time and sensor events as interrupt function
- readout of all stored data via HF-RFID interface (ISO15693)
- detailed representation of data in MS Excel format for a graphical view in Windows OS
- default configuration of Evaluation Kit (BAT; L1=R1=R2=0Ohm; PE3011; JP1)
- R3 and LED1 (indicator alarm port optional)
- JP2 (boost range) not mounted

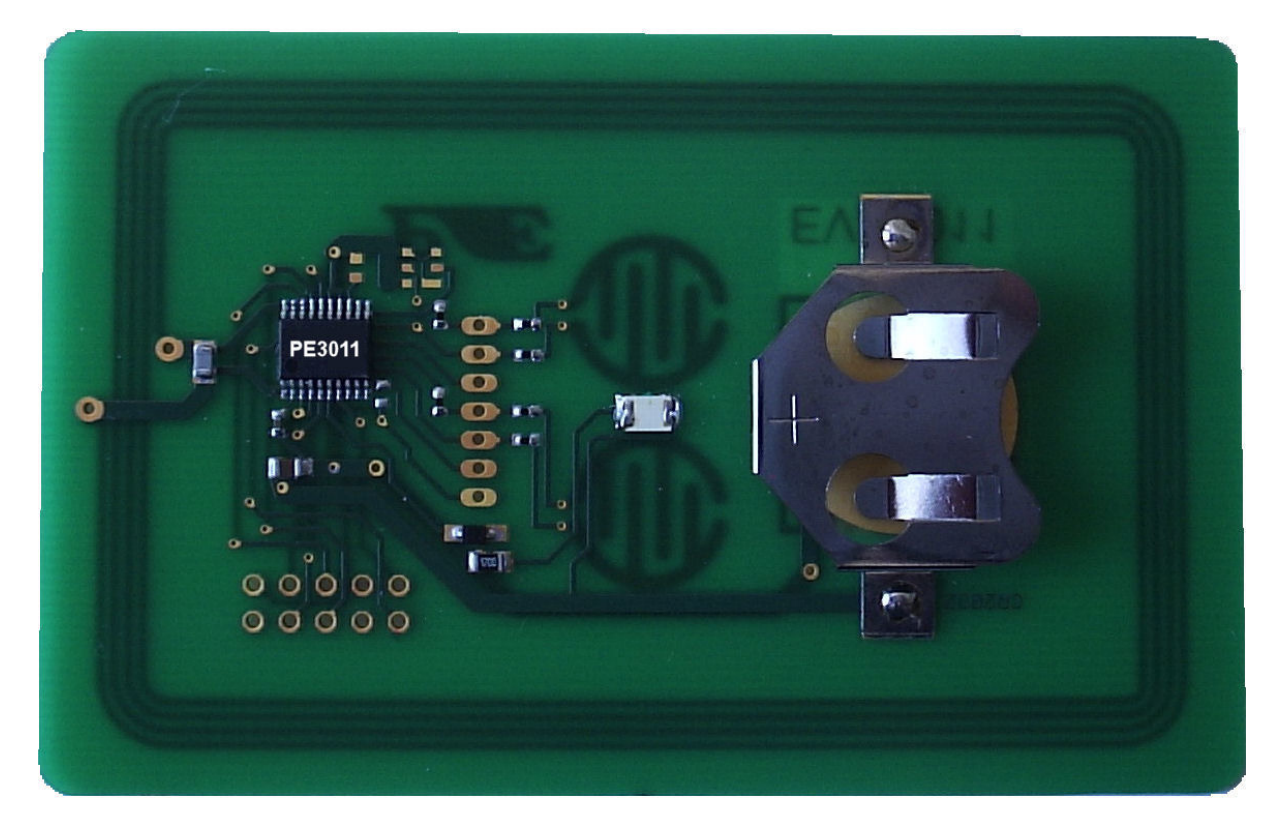

Figure 1 - Evaluation Kit PE3011 v1.0

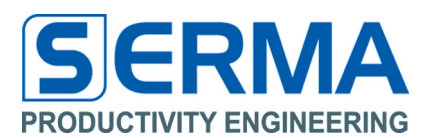

#### **3** Controlling software "EVA3011"

#### **3.1 Installation**

After downloading the software to manipulate the Data Monitor with a SCEMTEC Reader it needs to be installed by executing the file **"Install\_EVA3011\_1.0.exe"**.

The EVA3011 comes with a graphical user interface for WindowsXP ™ platforms. It is recommended to start with this simple software interface to learn about the basic functionality of the chip on the board.

All necessary files will be copied into the target directory and a group will be created in the "Start" Menu. To communicate with SCEMTEC Reader the internal USB to RS232 driver with DLL will be used. Readers from other vendors may not work properly. Typically each reader requires its own USB driver interface. Driver installation can be done through standard software installation or through the "Start" Menu.

#### **SCEMTEC**

The driver interface for USB must be installed with the reader software from the reader vendor. For the operation with SCEMTEC a DLL and special internal C++ functions are available. A SCEMTEC reader SIR 2710 can communicate with these functions through the USB to RS232 conversion. The software automatically checks the devices connected to the ports and connects with the reader.

**Note:** A software driver might or might not be required. More readers can be incorporated by PE on request if a driver is not available from the reader manufacturer. Available source codes are free to be used.

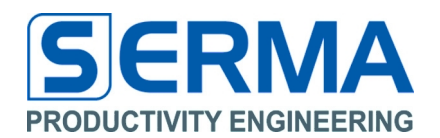

### **3.2 Software description – Connect Reader**

After starting the software (over "Start" Menu) and the access of a HF-Reader the connection can be established. For this action the menu **"File"** and the point **"Connect Reader"** or the icon should be used.

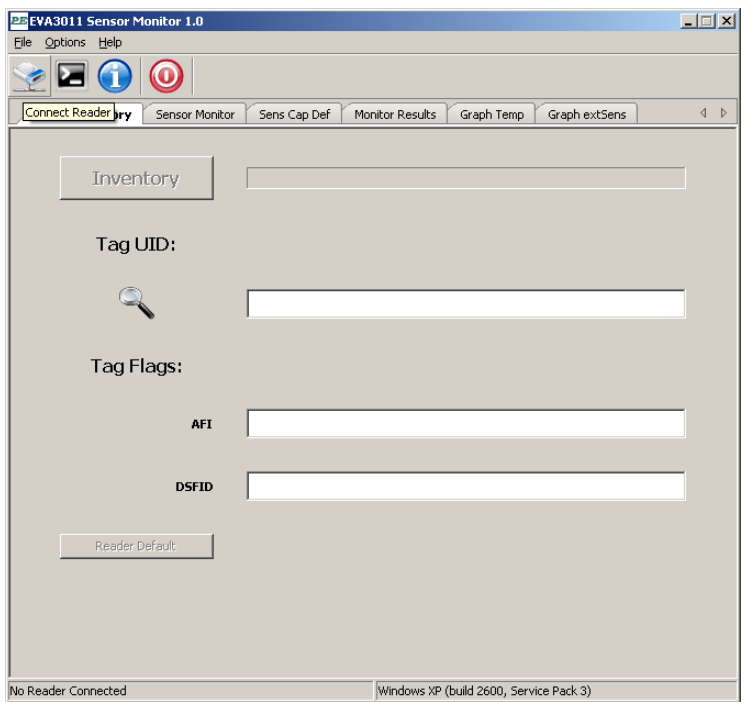

After pressing "Scan" it will now scan the ports for a connected reader. If it finds a valid reader the connection can be established by confirming **"OK"**.

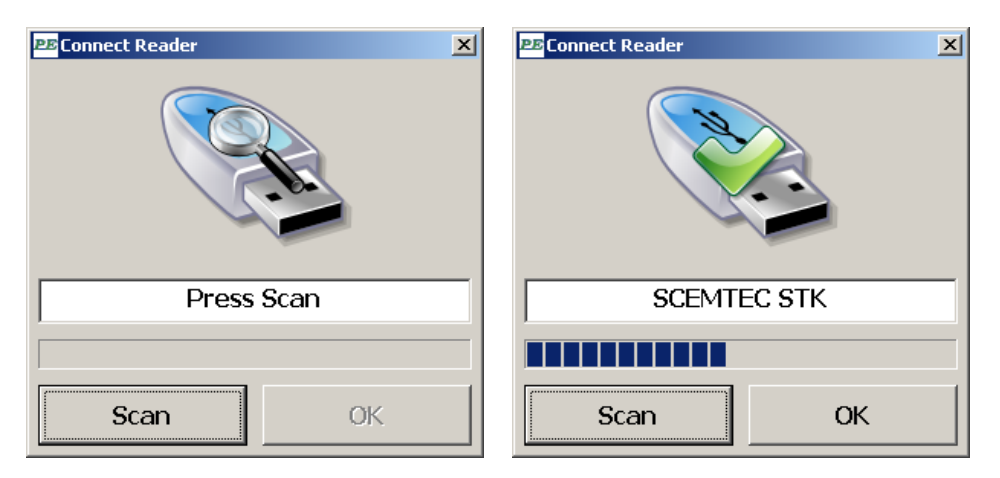

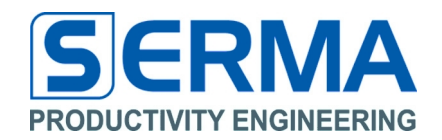

If no reader is found the "Inventory" button is not usable and the software is working without any tag information or activities.

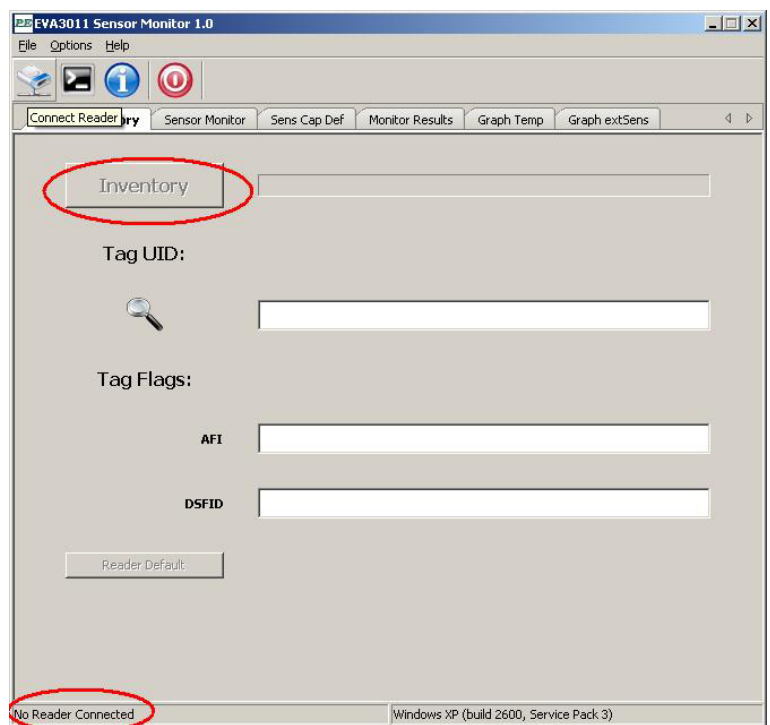

After a successful reader connection the software can **"Inventory"** a tag for UID, AFI and DSFID data.

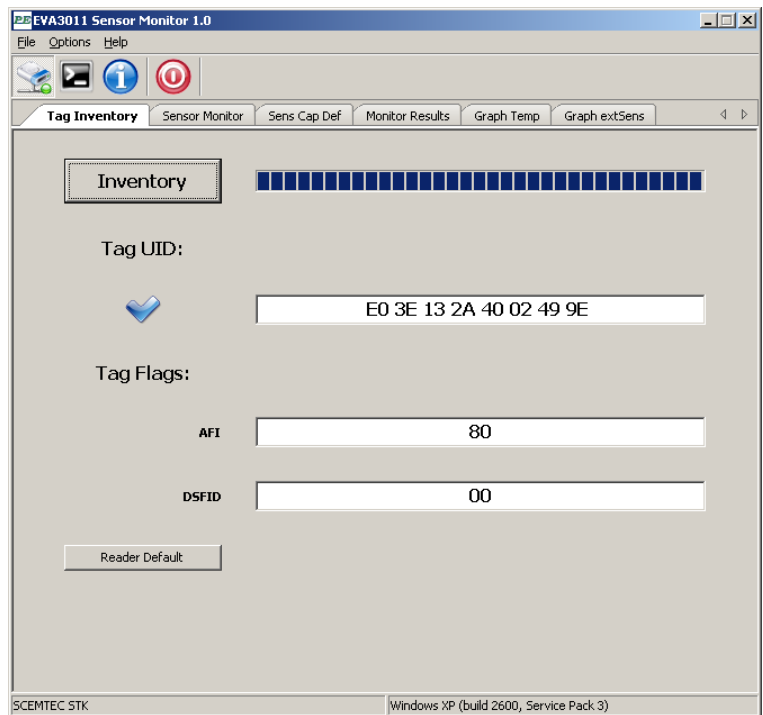

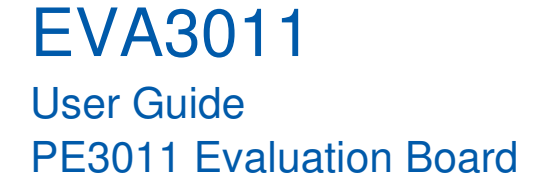

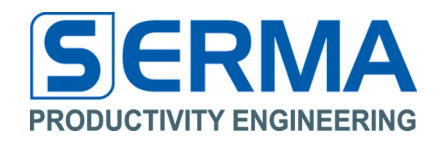

It is possible to use the Reader Console (menu **"OPTIONS"** -> **"Reader Console"** or the icon) to see the internal data transfer between software reader and tag.

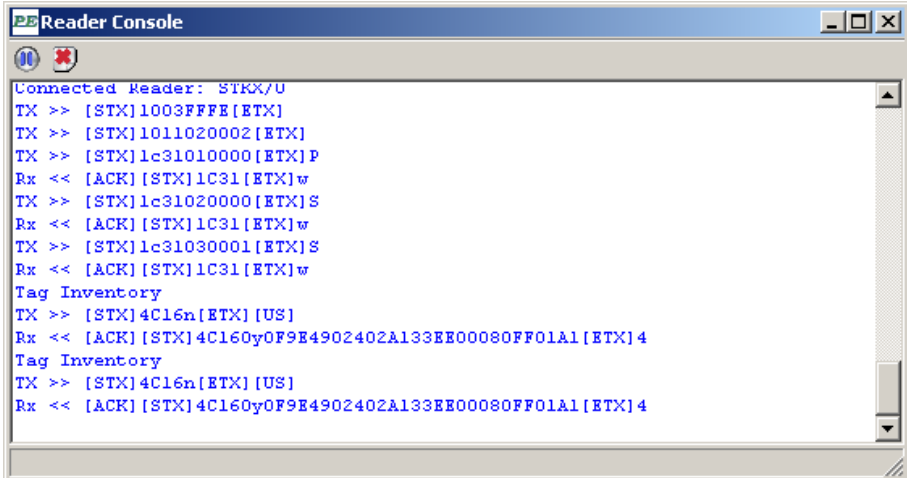

The button **"Reader Default"** sets all reader specific flags to default configuration. This is necessary if the reader is not set to ISO15693 conformity.

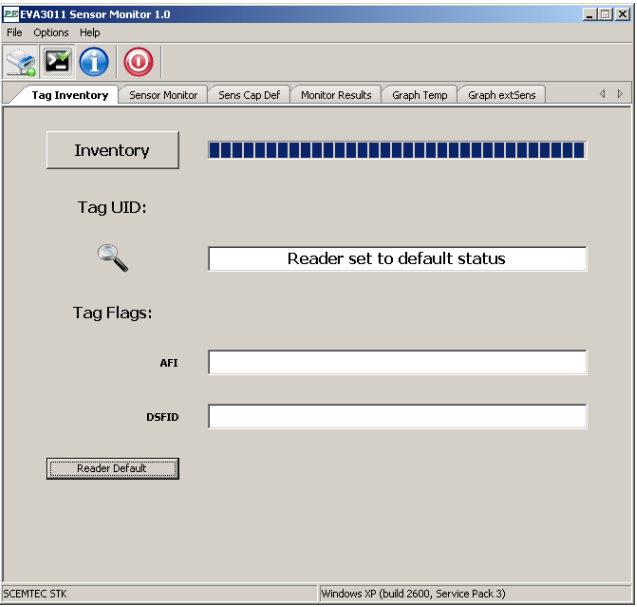

This way all reader and tag pre-definitions are completed.

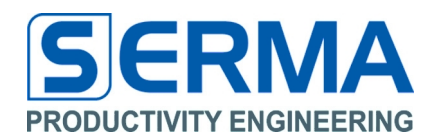

#### **3.3 Software description – Sensor Monitor**

To read and manipulate the Sensor Monitor of the PE3011 tag the tab **"Sensor Monitor"** can be used.

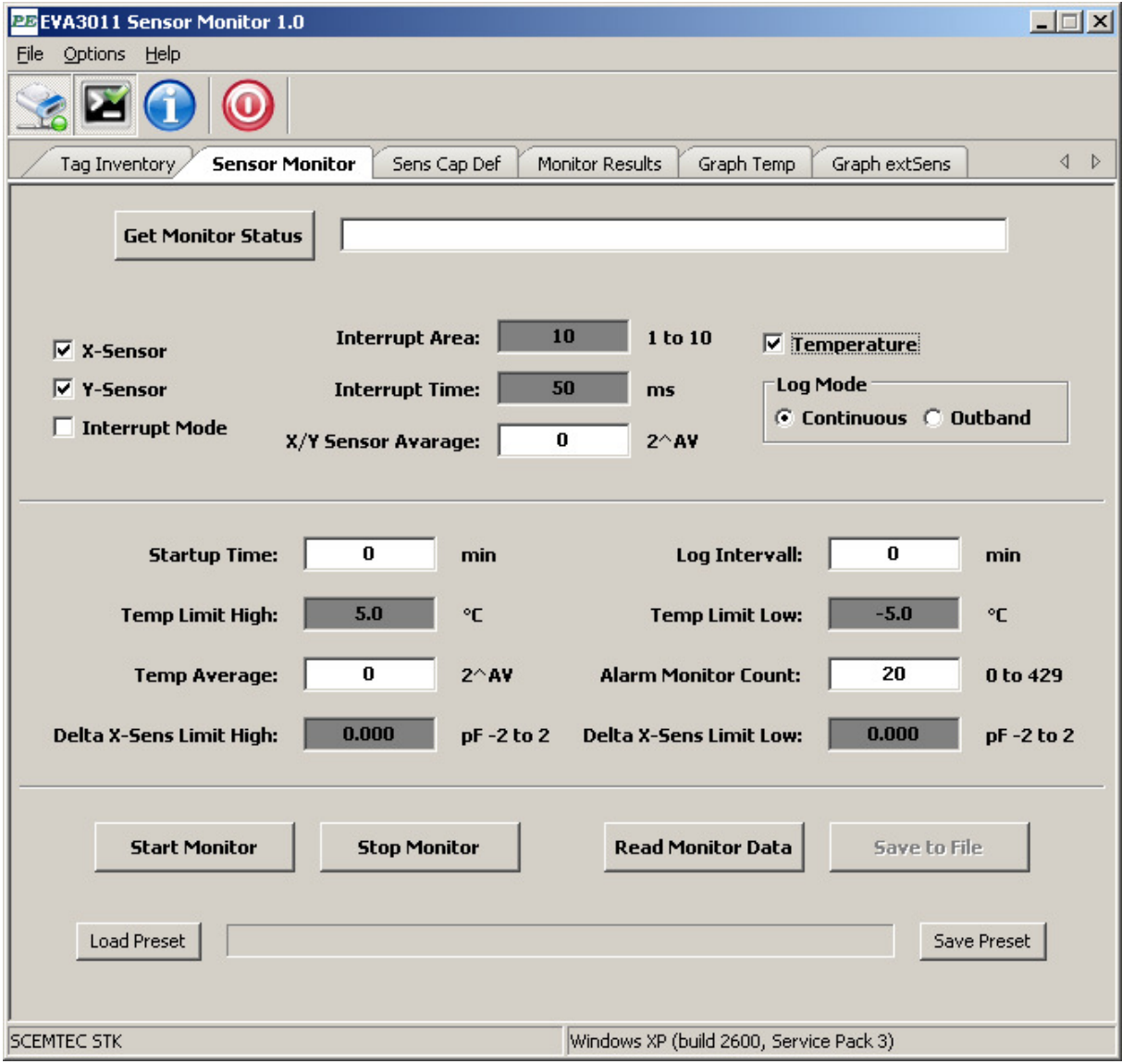

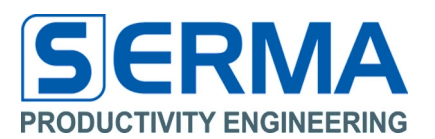

#### **Get Monitor Status**

At first it is possible to use the button **"Get Monitor Status".** This shows the current status of the Data Monitor in the text field. It is possible to see the actual status of the tag at every cycle of the monitoring.

#### **Select X-Sensor, Y-Sensor, Temperature, Interrupt Mode**

These check boxes define the available sensor modes to monitor measured values. Basis for these modes are the connected sensors on tag. If one wants to use the Y-Sensor the X-Sensor must be activated and available. In Interrupt Mode only the X-Sensor is usable. If no X or Y-Sensor is activated the Temperature Mode will be used. Depending on sensor mode other set input values for sensing can be activated.

- **Interrupt Area** Active in Interrupt Mode. Set the number of interrupt measurements for the X-Sensor, (min 1; max 10; default 10; 0x14)
- **Interrupt Time** Active in Interrupt Mode. Set the time between interrupt measurement in milliseconds (typical is 10 ms) for the X-Sensor, (min 10; max 100; default 10; 0x11)
- **X/Y Sensor Average** Active if Y and/or X-Sensor is selected. 2 over x measured values are being used to build the mean value, mean value is stored as one X and/or Y value, (min 0; max 7; default 0; 0x11)
- **Log Mode** The Data Monitor has two **"Log Mode"** definitions in Temperature Mode. In **"Continuous"** mode the chip will sample and log data after the **"Startup Time"** at every **"Log Interval".** In **"Outband"** mode the chip will sample and log data which are higher or lower than the values defined in **"Temp Limit High"** respectively **"Temp Limit Low"** after the **"Startup Time"** at every **"Log Interval" for Temperature mode and if used X/Y-Sensor**.
- **Startup Time time before the monitor is starting in minutes, wait-till-log-starts,** (min 0; max 6000; default 1; 0x15)
- **Log Interval** time between measurements in minutes, (min 1; max 255; default 1; 0x15)
- **Temp Limit High** upper limit in "outband" mode in °C, not usable in Continuous Log Mode, (min -20.0; max 80.0; default 5.0; 0x12)
- **Temp Limit Low** lower limit in outband mode in  $\degree$ C, not usable in Continuous Log Mode, (min -20.0; max 80.0; default -5.0; 0x12)
- **Temp Average** 2 over x measured values are being used to build the mean value, mean value is stored as one temperature value, (min 0; max 15; default 0; 0x14)
- **Alarm Monitor Count** set alarm port to high if MonitorCounter > Alarm Monitor Count, (min 0; max 429; default 20; 0x14)
- **X-Sens Limit High** delta of upper limit to X calibration value in Interrupt Mode in pF, (min -2.000; max 2.000; default 0.000; 0x16)
- **X-Sens Limit Low** delta of lower limit to X calibration value in Interrupt Mode in pF, (min -2.000; max 2.000; default 0.000; 0x16)

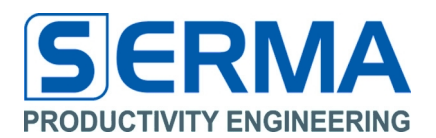

#### **Start Monitor**

The button **"Start Monitor"** resets the monitor status (interrupts a running measurement), writes all configuration from the Window to the MONREG bank and restarts the measurement Sensor Mode and Log Mode constrained. After this event the PE3011 tag can be used as autonomic sensor measurement system just supported by a battery.

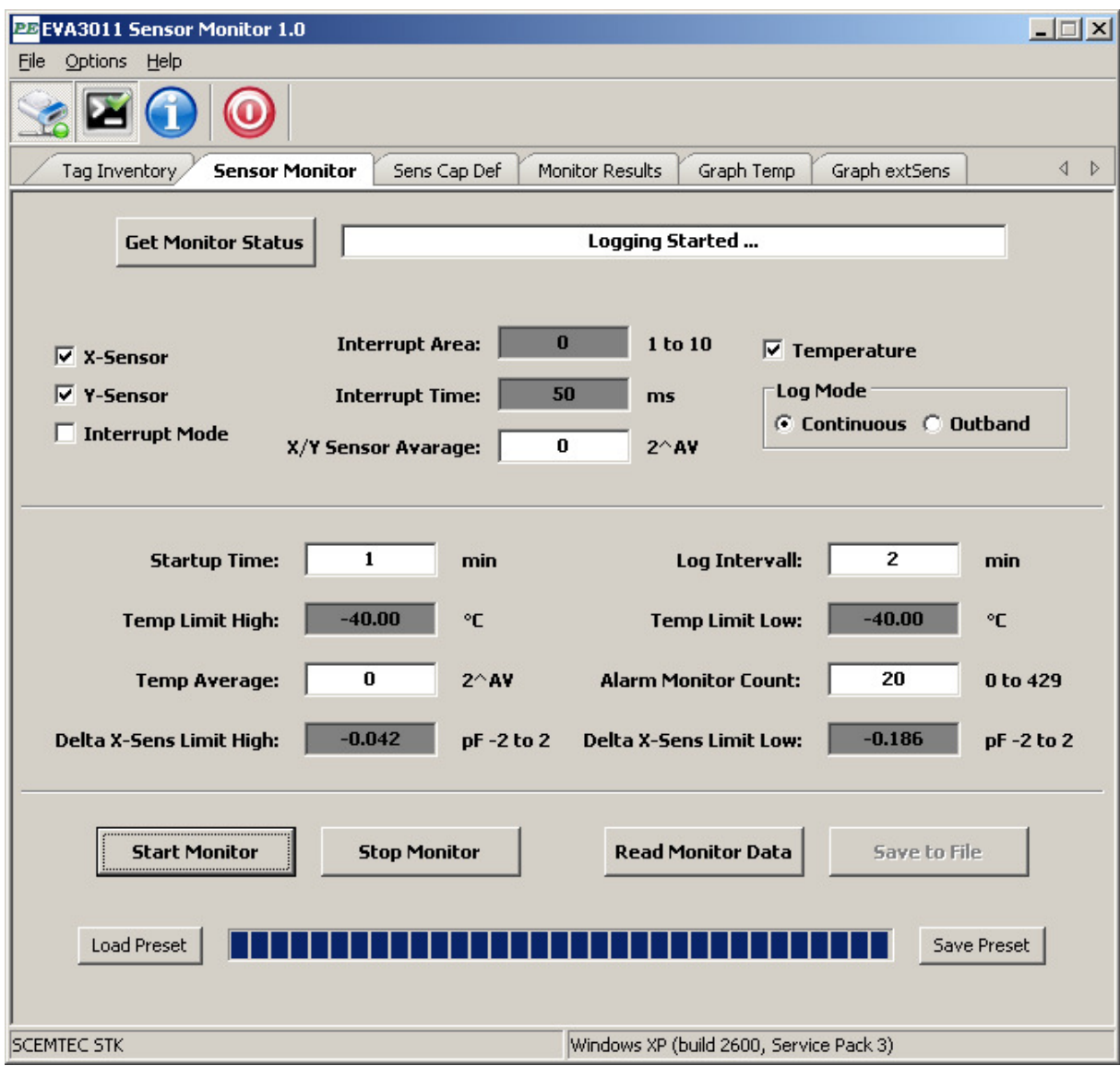

**Note:** It is necessary to calibrate the sensor on analog capacitive sensor interface to use external sensors. This will be described in tab "Sens Cap Def" -> "Calibration" below.

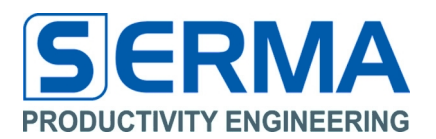

#### **Stop Monitor**

Push the button **"Stop Monitor"** to stop any sensor measurement cycle. This button stops all measurements (timing dependent), saves all actual monitor data and displays the actual status in the Window.

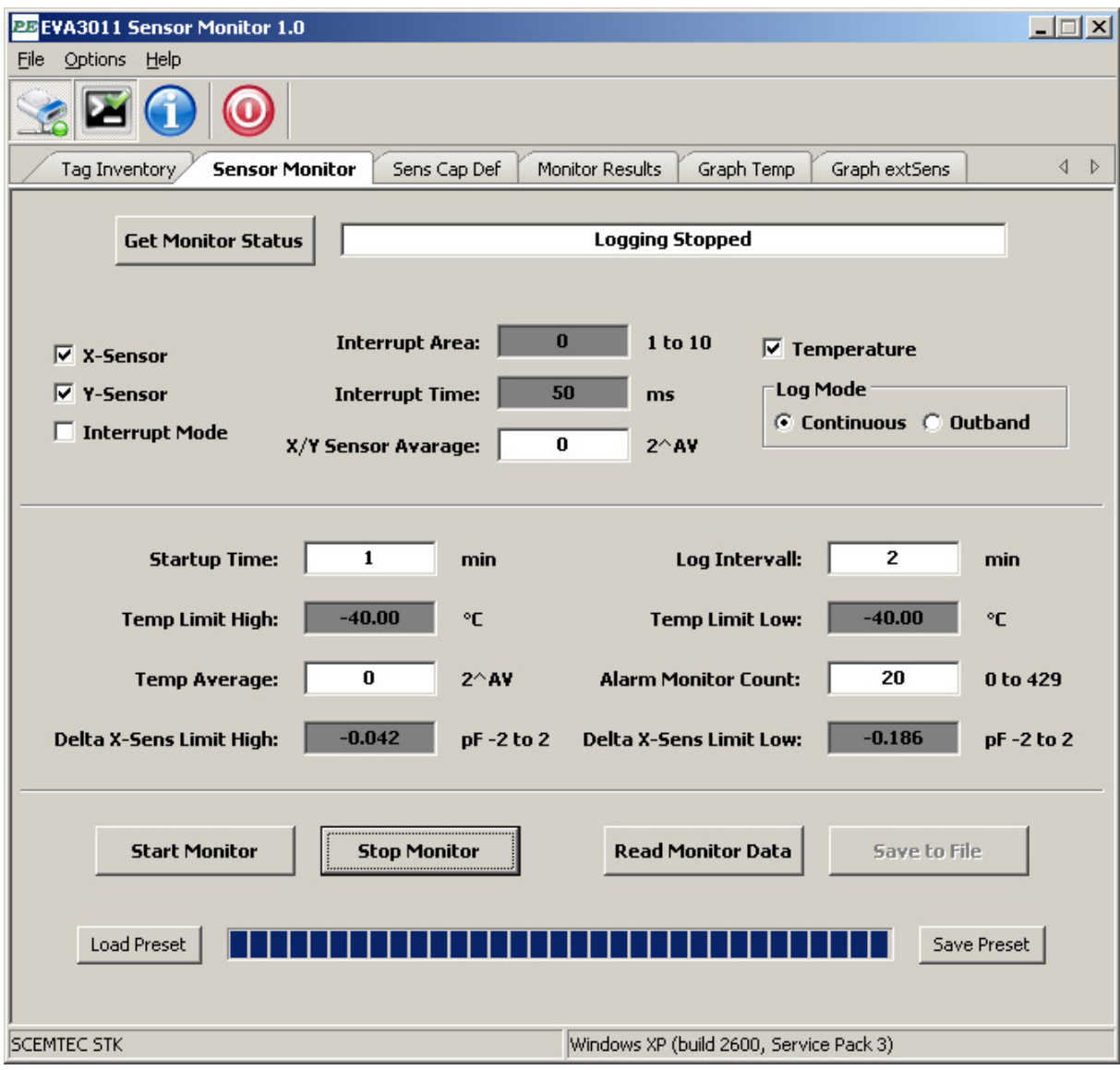

**Note**: If Monitor started with "Startup Time" then a stop of the monitoring cycle is only possible after this Startup Time. After Startup Time it is possible to stop monitoring at any time.

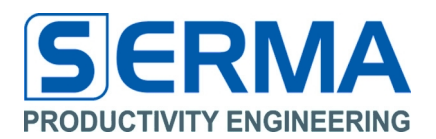

#### **Read Data Monitor**

It is possible to read all monitor and tag relevant data at any time from the PE3011 tag. The main information will be displayed in the Window.

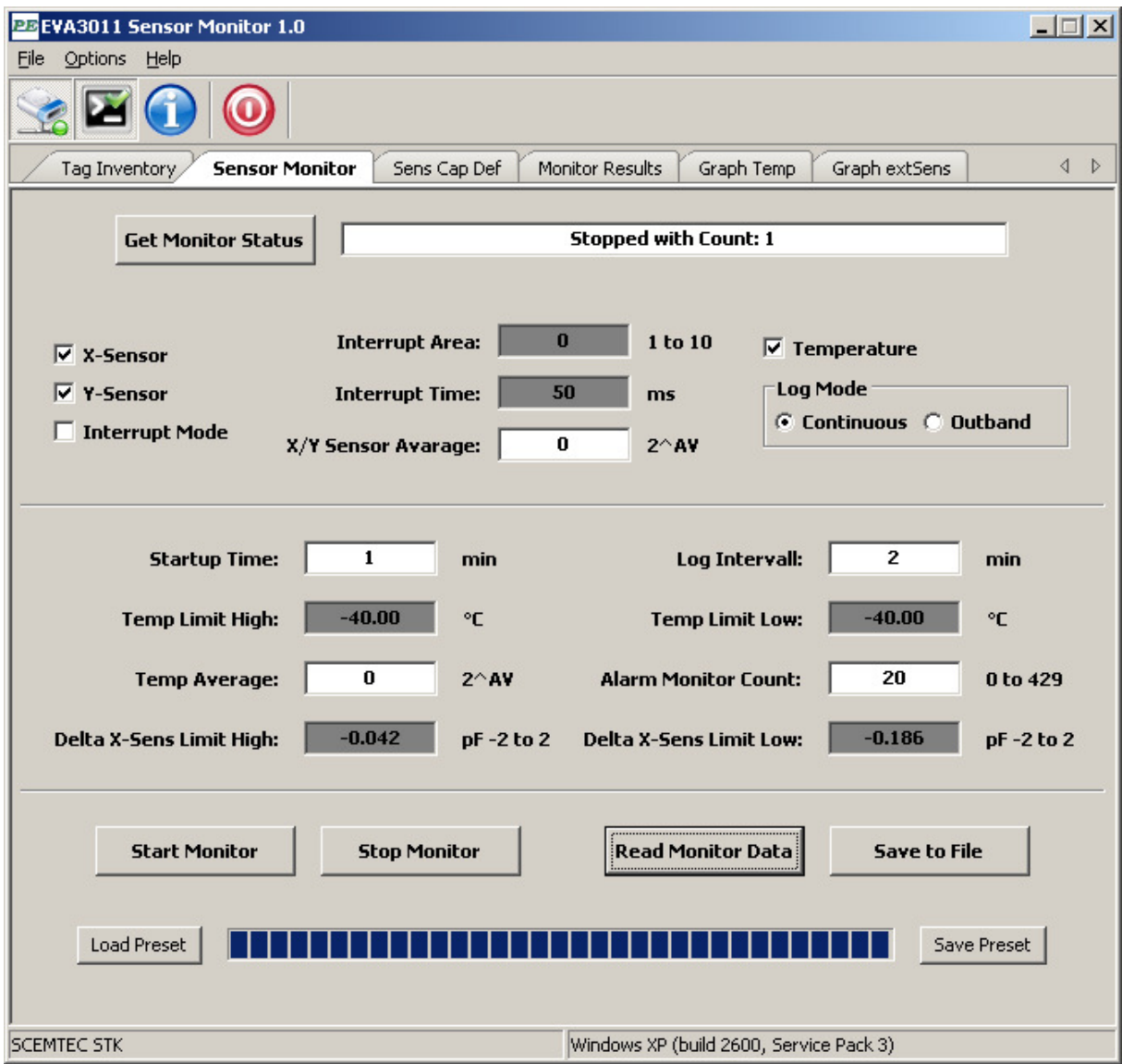

A MemoryDump.txt File will be created in the execution directory. This File shows the complete EEPROM data of the tag.

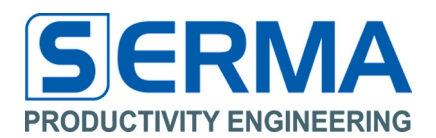

#### **Save to a File**

After successful reading of monitor data it is possible to write detailed information to a Text-File (text file with tab-separated values usable in "MS Excel") in "SensorData\_YYYYMMDD\_hhmmss.txt" format. Reading back data from the PE3011 can also be done without any battery support.

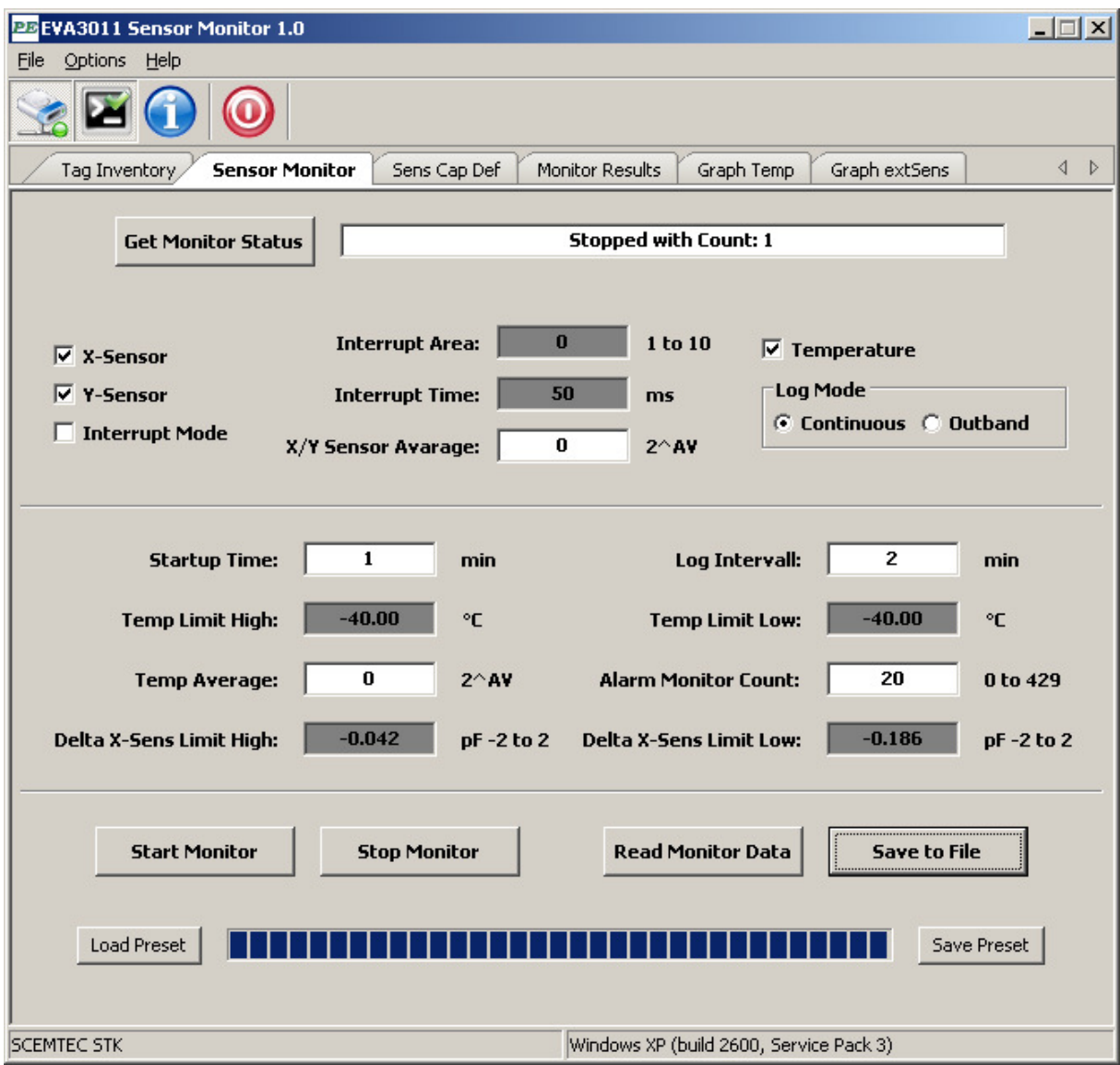

#### **Save Preset / Load Preset**

These buttons allow to save all set parameter in tab "Sensor Monitor" and tab "Sens Cap Def" and their reload into the program. This allows for quick programming of the tag. Data is stored in the execution directory in the file Configuration YYYYMMDD hhmmss.txt. The file should not be changed manually.

## EVA3011 User Guide PE3011 Evaluation Board

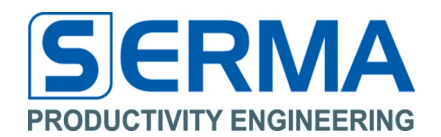

The current status of Data Monitor is displayed below. The fields show the read values, the limit settings and interval times. At the end of the file the measured sensor data and calculated timing data are provided. Measurements can be displayed as a graph using standard MS Excel functions.

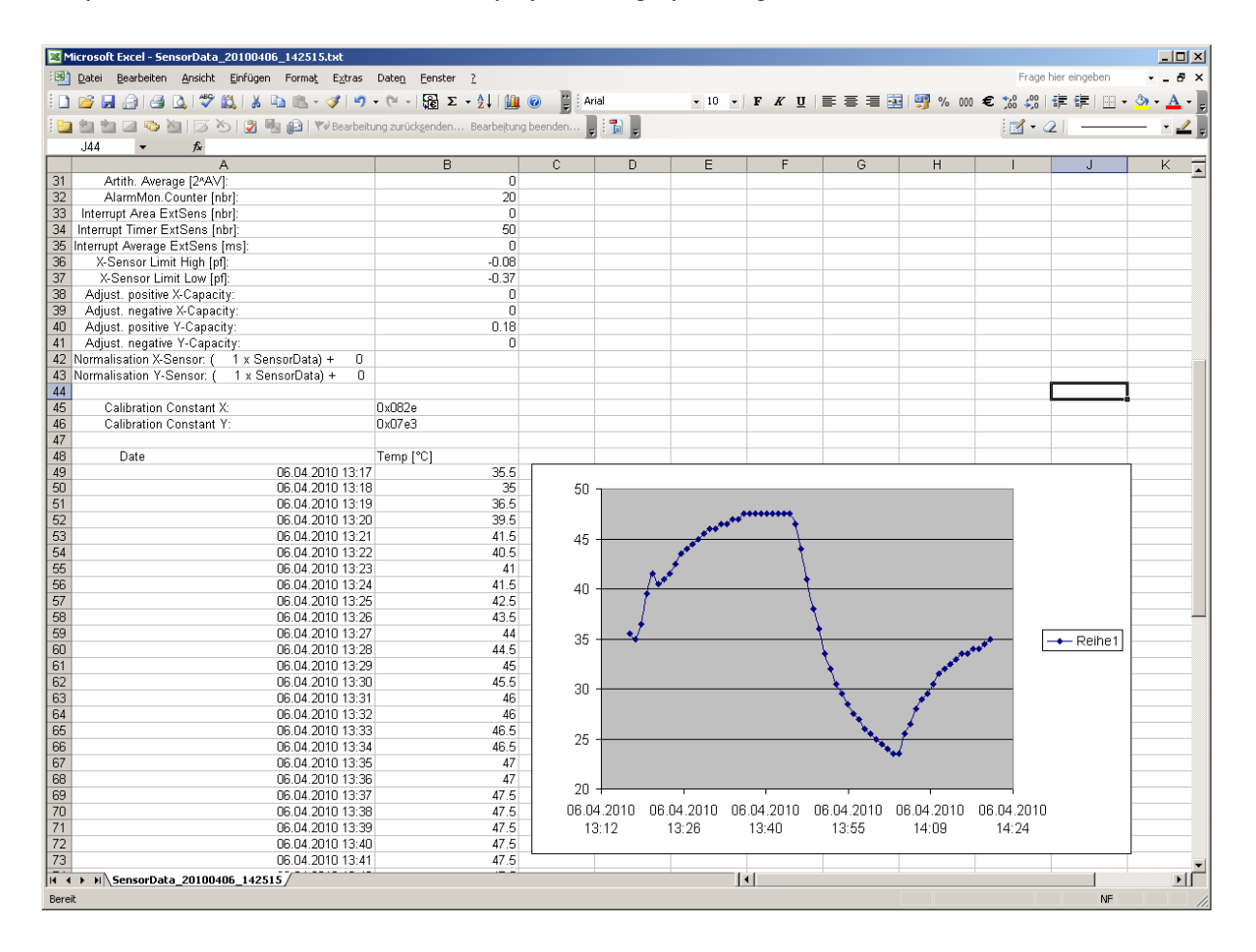

**Note**: To use measured data for a graphical view in MS Excel it is necessary to set the decimal separator to a 'Point' in "Extra"->"Options"->"International".

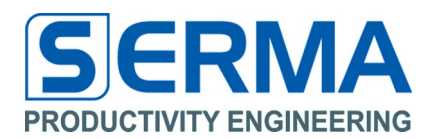

#### **3.4 Software description – Sens Cap Def**

To manipulate the external sensors and calibrate the sensors on Y and/or X-Port this tab was programmed. A normalization function completes this tab.

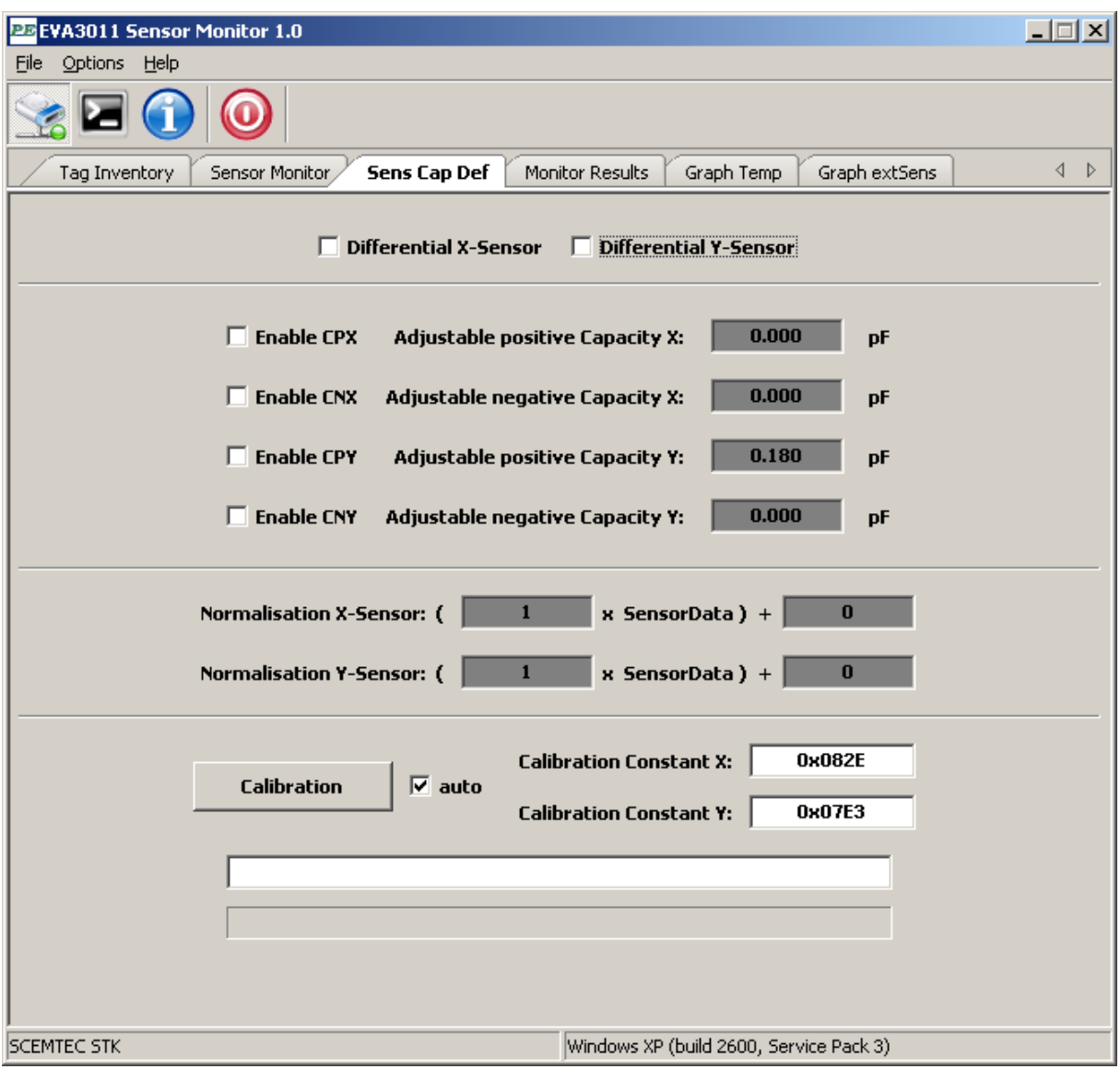

**Differential X-Sensor** checkbox to select differential (checked) or single ended (not checked) mode on X-Port if X-Sensor (tab Sensor Monitor) is available. (MONREG 0x11) **Differential Y-Sensor** checkbox to select differential (checked) or single ended (not checked) mode on Y-Port if Y-Sensor (tab Sensor Monitor) is available. (MONREG 0x11) **Enable CPX / CNX** checkbox to use internal adjustable positive/negative capacity if X-Sensor is available. (MONREG 0x1A) **Enable CPY / CNY** checkbox to use internal adjustable positive/negative capacity if Y-Sensor is available. (MONREG 0x1A)

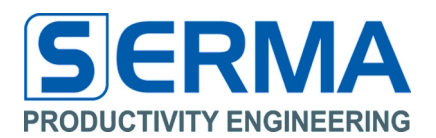

#### **Adjustable positive/negative Capacity X**

value to set internal capacity for fine tuning of external sensor on X-Port if Enable is set. (min 0; max 2.000; default 0; MONREG 0x1A), During Calibration with auto mode automatic set.

#### **Adjustable positive/negative Capacity Y**

value to set internal capacity for fine tuning of external sensor on Y-Port if Enable is set. (min 0; max 2.000; default 0; MONREG 0x1A) During Calibration with auto mode automatic set.

#### **Normalisation X-Sensor**

Gain and offset for measured sensor results on X-Sensor. (MONREG 0x18) default Gain  $= 1$ , Offset  $= 0$ .

#### **Normalisation Y-Sensor**

Gain and offset for measured sensor results on Y-Sensor. (MONREG 0x19) default Gain =  $1.$  Offset =  $0.$ 

#### **Calibration (default auto)**

Button to calibrate the external Sensor. This function is automatic with active checkbox "auto" and sets the "Calibration Constant" and "Adjustable positive/negative Capacity" for the used external Sensor. If checkbox auto is disabled a manual calibration is possible.

Note: During calibration it is necessary to hold the external sensors in a defined static mode.

#### **Calibration Constant X**

Show the value after calibration or after "Load Preset". (MONREG 0x1B)

#### **Calibration Constant Y**

Show the value after calibration or after "Load Preset". (MONREG 0x1B)

#### **Calibration Status Display**

Show the status during calibration.

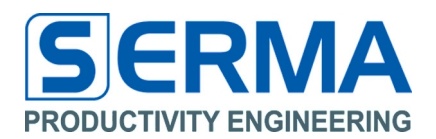

#### **3.5 Software description – Monitor Results**

The tab is designed to read the tag and monitor information directly from tag internal memory.

#### **Get Monitor Results**

It is possible to use the button **"Get Monitor Results",** this shows the current content of tag memory as ASCII text.

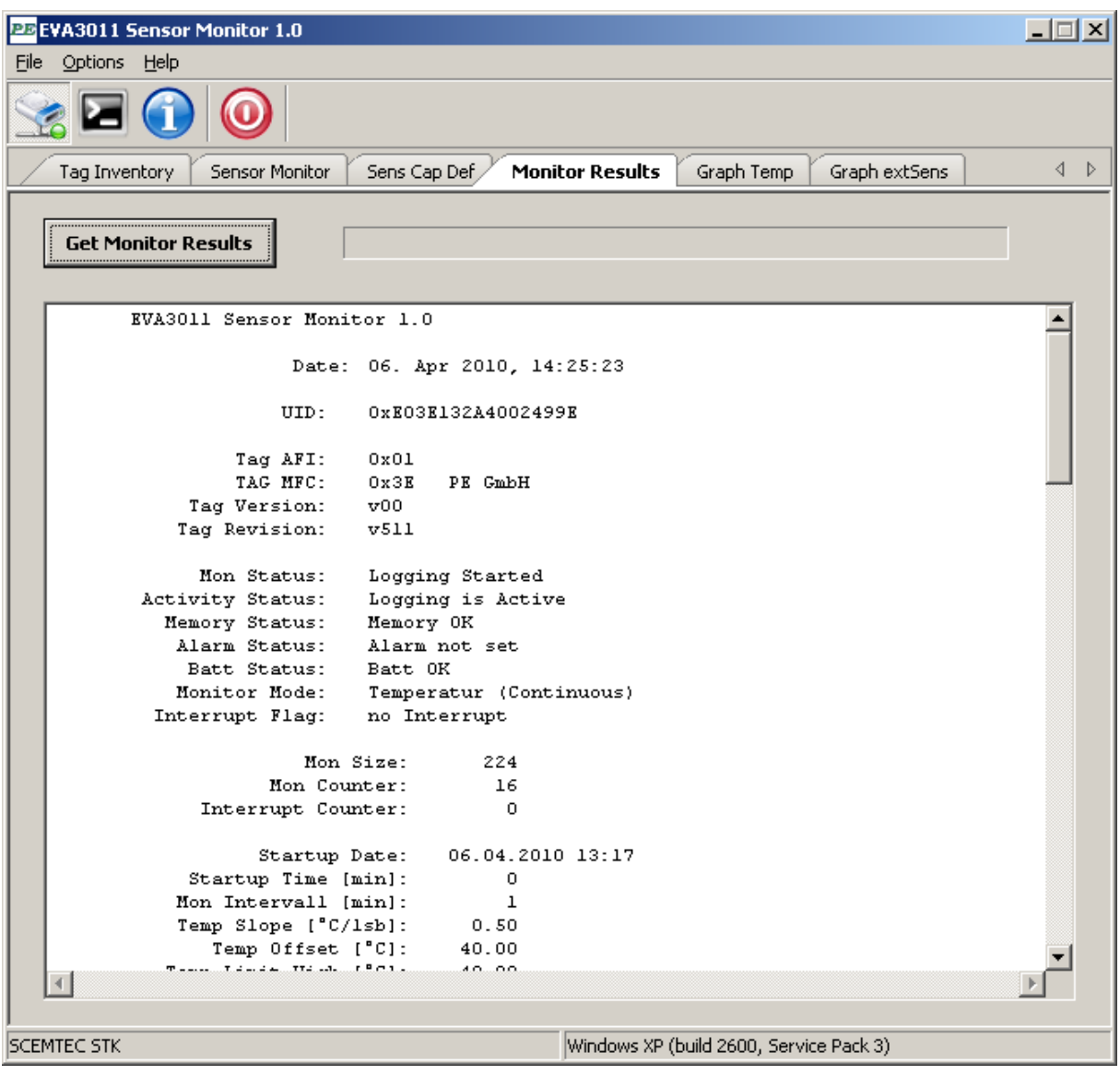

![](_page_17_Picture_1.jpeg)

#### **3.6 Software description – Graph Temp**

To view a simple graphic diagram on measured temperature data directly from tag it is possible to use this tab. This view is only a memory map if a tag is on reader and measured data are available.

#### **Get Monitor Graphic**

It is possible to use the button **"Get Monitor Graphic",** this shows the current monitored time and temperature information in a simple diagram. The x-axis shows timing information in minutes after starting monitoring. Start date is displayed in the window. The y-axis shows the temperature (°C) in relation to timing information.

![](_page_17_Figure_6.jpeg)

The zero point of the x-axis is the Start Date and the start of the curve is the first temperature information in minutes after Startup Time (see tab "Sensor Monitor" -> "Startup Time"). Hot key functions to manipulate graphic curve:

![](_page_17_Picture_113.jpeg)

![](_page_18_Picture_1.jpeg)

#### **3.7 Software description – Graph extSens**

To view a simple graphic diagram on measured external data directly from tag it is possible to use this tab. This view is only a memory map if a tag is in reading distance and measured data are available.

#### **Get Monitor Graphic**

It is possible to use the button **"Get Monitor Graphic",** this shows the current monitored time and sensor information in a simple diagram. The x-axis shows timing information in minutes after starting monitoring. Start date is displayed in the window. The y-axis shows the sensor data in relation to timing information.

![](_page_18_Figure_6.jpeg)

The zero point of the x-axis is the Start Date and the start of the curve is the first sensor information in minutes after Startup Time (see tab "Sensor Monitor" -> "Startup Time"). Hot key functions to manipulate graphic curve:

![](_page_18_Picture_122.jpeg)

![](_page_19_Picture_1.jpeg)

#### **4 Memory definition**

The memory for the Data Monitor is inside the RFID IC and is organized as specified in the ISO15693 standard. The monitor configuration and the trimming values are stored in the MONREG bank.

![](_page_19_Picture_185.jpeg)

All measured data will be stored in MONDAT-Bank. In USER-Bank additional data, like monitor start date, can be stored. The edge between USER and MONDAT-Bank can be changed by configuration byte MonDataEnd.

The MONDAT-Bank is defined for measured data from sensor and timing information. For the measurement several Modes are defined - collection of all values, acquisition of all values outside a defined boundary area, interrupt mode for external sensor or a combination of all modes.

**Note:** PE GmbH delivers samples and production volume ICs in calibrated condition (RTC, TMS). The nature of the chip allows everybody to access AND change these values at any time as long as the MONREG-Bank is not locked. If the MONREG bank will be locked the data monitoring setup can not be changed any more. The values are trimmed in the test process during manufacturing and are guaranteed to be within specified limits.

![](_page_20_Picture_1.jpeg)

#### **4.1 Header for PE3011 Tag definition in C++**

The complete source code is available from Productivity Engineering GmbH.

```
/*************************************************************** 
          tagdefs.h
  * Purpose: tag defines 
  * Author: Jens Grosse 
  * Created: 02-2010 
   **************************************************************/ 
#ifndef __tagdefs__ 
#define __tagdefs__ 
// Sensor definitions 
#define FSENSSLOPEDIV 1 
#define FSENSSLOPESINGLE 2 
#define FSENSOFFSET 127 
#define FSENSFEMTO2PICO 0.001 
#define FYSENSSLOPE 0.1 
#define FYSENSOFFSET 0 
#define BANK_USER 0x03 
#define BANK_RESERVED 0x00 
#define ICMFG_ADR 0xA0 
#define ICMFG_DATA 0x3E 
// memory size 
#define MONREG_INTDATAAREA 0x05 
#define MONREG_MONDATAEND 0xFA 
// memory bank size 
#define MIN_UID 0x00 
#define MAX_UID 0x0F 
#define MIN_MONREG 0x10 
#define MAX MONREG
#define DELTA_MONREG MAX_MONREG - MIN_MONREG 
#define MAX_USER 0xFF // user bank size (USER_SIZE = MAX_USER - MONDATAEND) 
#define MIN_MONDAT 0x1C // reserved bank size (RESERVED_SIZE = MIN_MONDAT + MONDATAEND) 
#define MAX_MONDAT 0xFF 
// memory addresses epc bank 
#define UID_FIRST 0x00 
#define UID_TMPSCALING 0x0E<br>#define UID_UID2 0x02<br>#dofine UID_UID2
#define UID_UID2
#define UID_UID1 0x03 
#define UID_AFI
// memory addresses tid bank 
#define MONREG_FIRST 0x10 
#define MONREG_MONSTATUS 0x10 - MONREG_FIRST 
#define MONREG_SENSFLAGS 0x11 - MONREG_FIRST 
#define MONREG_TEMPLIMIT 0x12 - MONREG_FIRST 
#define MONREG_AREA 0x14 - MONREG_FIRST 
#define MONREG_TIMER 0x15 - MONREG_FIRST 
#define MONREG_XSENSELIM 0x16 - MONREG_FIRST 
#define MONREG_YSENSELIM 0x17 - MONREG_FIRST 
#define MONREG_NORMX 0x18 - MONREG_FIRST 
#define MONREG_NORMY 0x19 - MONREG_FIRST 
#define MONREG_CPCN 0x1A - MONREG_FIRST 
#define MONREG_CALIB
#define MONREG_MONSTATUSADR 0x10 
#define MONREG_SENSFLAGSADR 0x11 
#define MONREG_TEMPLIMITADR 0x12 
#define MONREG_AREAADR
#define MONREG_TIMERADR 0x15 
#define MONREG_XSENSELIMADR 0x16 
#define MONREG_YSENSELIMADR 0x17 
#define MONREG_NORMXADR 0x18 
#define MONREG_NORMYADR 0x19 
#define MONREG_CPCNADR 0x1A
```
![](_page_21_Picture_1.jpeg)

// memory addresses user bank #define USER\_STARTDATE 0xFF #define USER\_STARTDATEADR 0xFF

// memory addresses reserved bank #define MONDAT\_FIRST 0x1C

// MONREG block status flag register

![](_page_21_Picture_218.jpeg)

// reserved block data (logsize = 0x1AE) #define TEMP\_START 0x1C // 384 blocks

// status values #define MONSTATUS\_STARTLOG 0x80 #define MONSTATUS\_MEMOVERFLOW 0x20 #define MONSTATUS\_ACTIVE 0x40<br>#define MONSTATUS\_ALARM 0x04 #define MONSTATUS\_ALARM 0x04<br>#define MONSTATUS\_BATT 0x08 #define MONSTATUS\_BATT 0x08 #define MONSTATUS\_OUTBAND 0x02<br>#define MONSTATUS INTEXT 0x01 #define MONSTATUS\_INTEXT #define SENSFLAG\_XSENSOR 0x02 #define SENSFLAG\_YSENSOR 0x04<br>#define SENSFLAG\_TEMP 0x01 #define SENSFLAG\_TEMP #define SENSFLAG\_INTMODE 0x08 #define DIFFFLAG\_DIFFENX 0x01 #define DIFFFLAG\_DIFFENY 0x02 #define CPN\_CPENX 0x00004000 #define CPN\_CPENY 0x40000000 #define CPN\_CNENX 0x00000040 #define CPN\_CNENY

![](_page_22_Picture_0.jpeg)

![](_page_22_Picture_1.jpeg)

// calibration values #define CAL\_TEMPSLOPEDIV 100.0 // #define CAL\_TEMPOFFSETDIV 1.0 // #define CAL\_XSLOPEDIV 0.200 // 200 fF/bit #define CAL\_XOFFSETDIV 0.0 // #define CAL\_YSLOPEDIV 0.200 // 200 fF/bit #define CAL\_YOFFSETDIV 0.0 // #define CAL\_LIMIT2CNTDIF 1000.0 //

#define CAL\_LIMIT2CNTSINGLE 500.0 //

#define CAL\_CPNSLOPE 0.180 // 180 fF/bit

#endif // \_\_tagdefs\_\_

![](_page_23_Picture_1.jpeg)

#### **5 Introduction of EVA3011 Hardware**

#### **Features PE3011:**

- Passive RFID HF transponder chip with integrated sensor monitor
- Compliance according to ISO15693 standard (limited read/write range)
- 8kBit EEPROM read-/writeable access via RF field and/or sensor monitor
- EEPROM memory to store measurement data with time stamp
- Power supply via RF field (for communication) or with battery (sensor monitoring)
- Intelligent power management for different power domains
- Continuous battery control and automatic shutdown
- Extra signal output for "out-of-limits" detection
- Additional function with SPI interface (for using external devices)
- Real Time Clock to provide an accurate clock signal of 8.738 kHz
- Internal temperature sensor and ADC for external capacitive sensors

#### **5.1 PE3011 General Description**

The PE3011 is an integrated circuit for tracking and controlling logistics. It monitors temperature, extern capacitive sensor data and related time data of goods during transport or storage. While not in an RFID reader field and so not being supplied through the reader the system draws the required energy from the battery. While in a HF reader field the system is supplied by the reader's field energy and communicates to the reader based on the standard protocol. Besides standard ISO15693 communication additional functionality to read out temperature or other data is implemented. The integrated SPI interface allows a communication with other external devices like a microcontroller that can provide additional sensor functionality like digital interfaced sensors.

Memory access is granted through the HF reader controller as well as through the data monitoring controller. Both blocks have the same priority. No started memory access will be interrupted by a request for another access. The started access will be finished first before the new access request will be acknowledged. Detailed information can be found in the PE3011 datasheet.

![](_page_24_Picture_1.jpeg)

#### **6 How to design an application**

Basically the EVA3011 comes as a complete application. The system has a spare connector spot for 2 external capacitive sensors. Sensors can be mounted directly at this location (e.g. humidity). It also features two capacitive touch button areas which can be used as switches along with a metal plate that comes close to the sensor and this way changes the capacitance. This way it is easy to observe an open/closed state of a box. A combination of temperature and humidity monitoring along with a switch function can be realized easily just be adding a capacitive humidity sensor. Good experiences have been made with a sensor of IST AG (www.ist-ag.com), the P14-Rapid. A spare solder location for a Microfab PE1.3N/PE8.0T-3.0SQ (http://www.microfab.de/) capacitive pressure sensor is on the board. Along with a humidity sensor temperature, pressure and moisture can be measured with just this simple system.

#### **6.1 PCB specification**

The PCB (printed circuit board) in the original state consists of a network for antenna matching, a battery with a corresponding connector to the PE3011, the two touch sensors and an interface for SPI communication.

Supply voltage (battery) 3.3V It is possible to assemble more devices, e.g. an optical indication for an active alarm port. Zero ohm jumpers might be necessary to select the different capacitive sensors that can be mounted on the board.

#### **6.2 SPI**

When using a microcontroller with SPI it is possible to use also external sensors. The measurement data of these sensors can be written to the EEPROM via the SPI and can be read out through the RFID interface.

**Note:** Refer to the datasheet of the PE3011 for read/write commands to EEPROM via SPI.

#### **6.3 Alarm Port**

The alarm port becomes active, when user defined sensor limits are violated and a measurement cycle is running. Refer to the datasheet of PE3011 for an active alarm. For getting an optical indication when the alarm port is activated, it is necessary to assemble resistor R4 and the LED. The recommend data for R4 and LED can be found in the BOM.

When the alarm port gets activated, the signal is switched to ground and the LED illuminates.

Calculation for series resistor:

$$
R_{3} = \frac{V_{BAT} - V_{F}}{I_{F}}
$$

For a red LED with low current the following parameters have to be accounted for: Forward voltage  $V_F=1,8V$ , forward current  $I_F=2mA$ , battery voltage 3V:

$$
R_3 = \frac{3V - 1.8V}{2mA} = 600Ohm
$$

 $R_3$ =560Ohm shall be chosen here.

**Note:** The LED can only be applied, when using a 3V battery.

![](_page_25_Picture_1.jpeg)

### **7 Description**

The Evaluation Kit was designed to help understand and evaluate the features of the PE3011 HF RFID IC. Used external devices are standard components and do not represent a completely finetuned OEM application. The BOM (bill of material) for a final application may look different.

#### **7.1 Evaluation Board Specifications**

![](_page_25_Picture_91.jpeg)

EVA3011 User Guide PE3011 Evaluation Board

![](_page_26_Picture_1.jpeg)

#### **7.2 General Schematic**

![](_page_26_Figure_3.jpeg)

Figure 2 - Basic Schematic of the Evaluation Kit

### **7.3 Eagle Data**

Application documentation and PCB layouts are availabe at the web site www.pe-gmbh.com . Those are meant to serve as basis for new different developments.

![](_page_27_Picture_0.jpeg)

![](_page_27_Picture_1.jpeg)

![](_page_27_Figure_2.jpeg)

![](_page_27_Figure_3.jpeg)

Figure 3 - Layout of the Evaluation Kit (standard credit card format)

### **7.3.2 Schematic**

![](_page_27_Figure_6.jpeg)

Figure 4 - Complete Eagle Schematic of the EVA3011

C2 is required to overcome read range limitations by buffering the internal digital supply voltage.

![](_page_28_Picture_1.jpeg)

#### **8 Operation**

#### **8.1 Using only the HF interface**

The HF interface is accessible at any time on the EVA3011. The battery has not to be populated for this operational mode. JP1 can be closed or open. The PE3011 can be controlled with a HF Reader. The HF transmission distance can be extended in certain environments by attaching JP1 and JP2 so that the HF functional electrical blocks have battery backup for operation. The antenna network is optimized for good electro-magnetic performance of the antenna with the chip. It is recommended to use the GUI3011 software to configure the PE3011 registers. The chip responds to any standard ISO15693 Reader by sending the UID.

The configuration and measurement commands are described in the PE3011 datasheet.

#### **8.2 Using only the data monitor**

For using only the data monitor the battery has to be mounted (default) and JP1 has to be closed. The PE3011 can be controlled via the SPI interface or the RF field when the GUI3011 software will be used.

The configuration and measurement commands are described in the PE3011 datasheet.

#### **8.3 Using HF interface and data monitor**

For using both HF interface and data monitor the same requirements are necessary as described in chapter 8.2

This mode is recommended for measurement tasks.

Accessing the EEPROM is possible in two ways (RFID interface and data monitor). Both have the same priority. If an access to the EEPROM occurs, the memory is locked until the access has finished. The configuration and measurement commands are described in the PE3011 datasheet.

EVA3011 User Guide PE3011 Evaluation Board

![](_page_29_Picture_1.jpeg)

**9 Notes** 

![](_page_30_Picture_1.jpeg)

#### **10 Contact**

#### **Germany Stuttgart Dresden**

Process Integration GmbH Branch Behringstrasse 7 Sachsenallee 9 D-71083 Herrenberg D-01723 Kesselsdorf Germany Germany<br>Phone.: +49 (0) 70322798 0 Phone.: + Email: info@pe-gmbh.com Email: info@pe-gmbh.com Web: www.pe-gmbh.com

Productivity Engineering Productivity Engineering GmbH Phone.: +49 (0) 70322798 0<br>
Fax: +49 (0) 70322798 29<br>
Fax: +49 (0) 35204777 000 Fax: +49 (0) 35204777 000

## **Important**

Productivity Engineering GmbH (PE) reserves the right to make corrections, modifications, enhancements, improvements, and other changes to its products and services at any time and to discontinue any product or service without notice. Customers should obtain the latest relevant information before placing orders and should verify that such information is current and complete. All products are sold subject to PE's terms and conditions of sale supplied at the time of order acknowledgment. PE warrants performance of its hardware products to the specifications applicable at the time of sale in accordance with PE's standard warranty. Testing and other quality control techniques are used to the extent PE deems necessary to support this warranty. Except where mandated by government requirements, testing of all parameters of each product is not necessarily performed. PE assumes no liability for applications assistance or customer product design. Customers are responsible for their products and applications using PE components. To minimize the risks associated with customer products and applications, customers should provide adequate design and operating safeguards. PE does not warrant or represent that any license, either express or implied, is granted under any PE patent right, copyright, mask work right, or other PE intellectual property right relating to any combination, machine, or process in which PE products or services are used. Information published by PE regarding third–party products or services does not constitute a license from PE to use such products or services or a warranty or endorsement thereof. Use of such information may require a license from a third party under the patents or other intellectual property of the third party, or a license from PE under the patents or other intellectual property of PE. Resale of PE products or services with statements different from or beyond the parameters stated by PE for that product or service voids all express and any implied warranties for the associated PE product or service and is an unfair and deceptive business practice. PE is not responsible or liable for any such statements.

© 2016 PE GmbH. All rights reserved.

All trademarks and registered trademarks are the property of their respective owners.